# **Postupak registracije preuzimatelja – fizička osoba**

Internetska adresa Elektroničkog oglasnika javne nabave: https://eojn.nn.hr

U osnovnoj navigaciji odabirete "REGISTRACIJA".

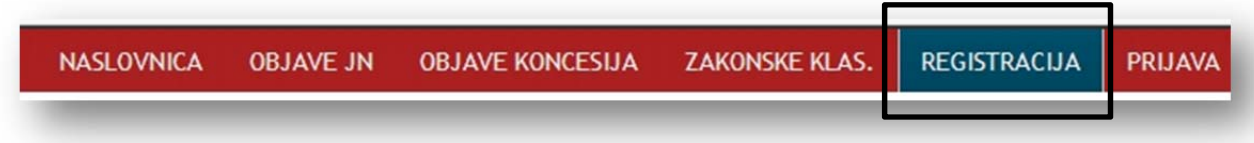

## Odabirete **kao što je prikazano na slici:**

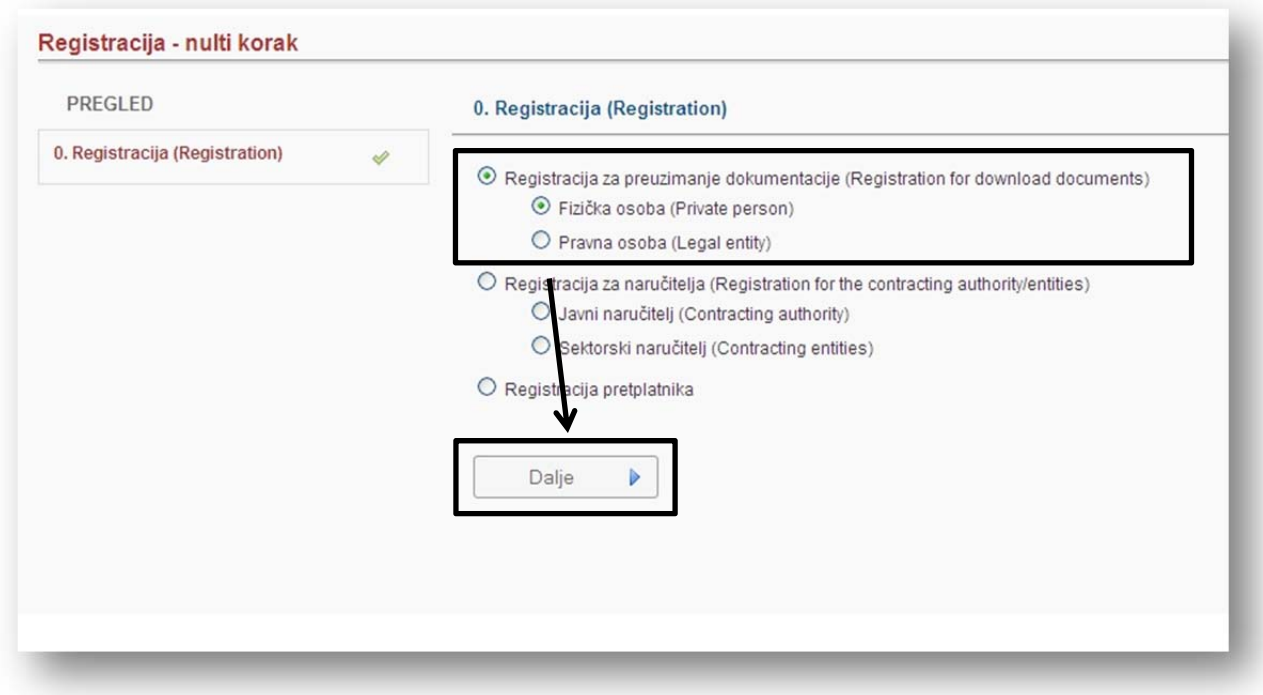

Za kretanje između koraka koristite opcije "Dalje", "Spremi i dalje" i "Natrag".

### **Korak "Osnovni podaci"**

**Ime, Prezime, Adresa, Telefon i Telefaks** su obavezni podaci.

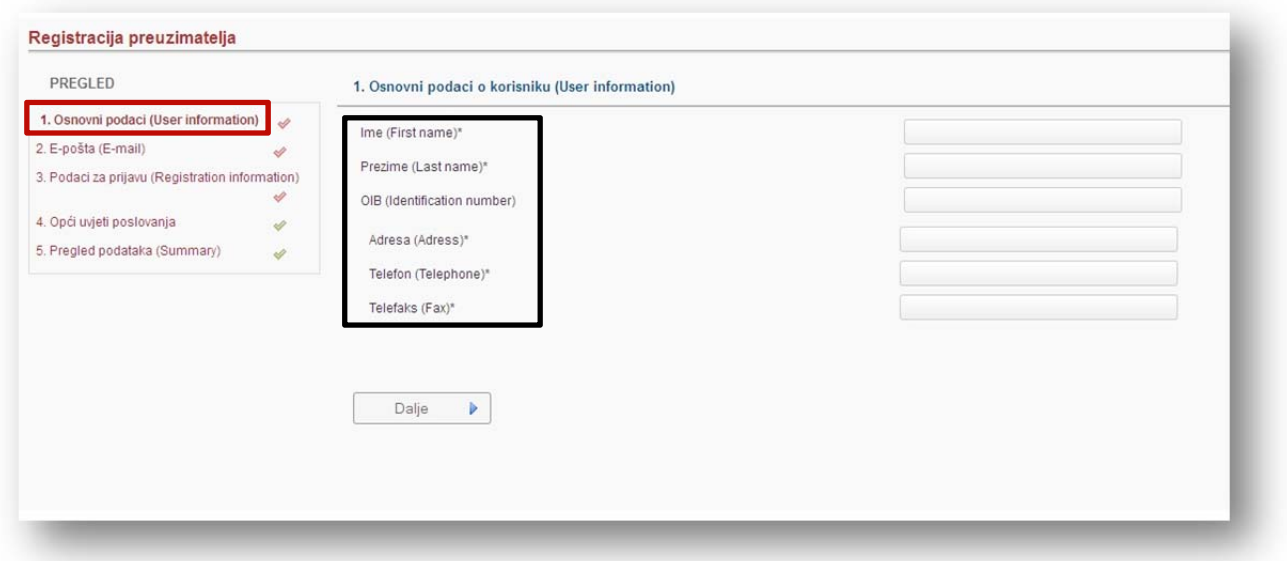

#### **Korak "E‐pošta"**

Unesite adresu **E‐pošte** na koju:

- sustav šalje poruku za aktivaciju korisničkog računa
- će pristizati dodatne informacije o postupku (ispravci, dodatna objašnjenja, izjava žalbe i sl.). Dodatne informacije se odnose na postupak za koji ste prethodno preuzeli dokumentaciju za nadmetanje.

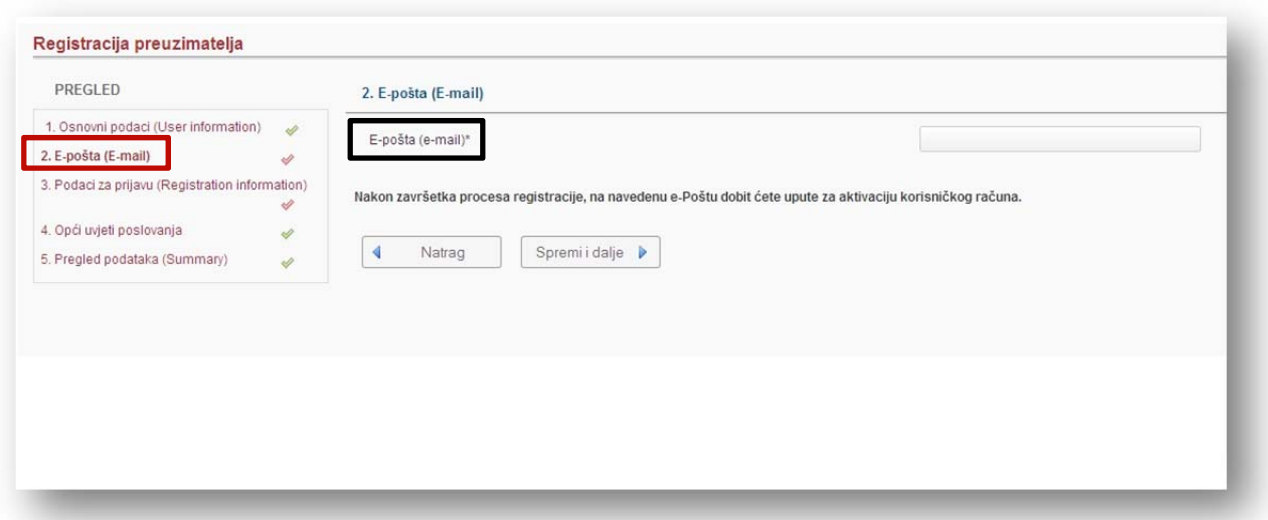

## **Korak "Podaci za prijavu"**

**Korisničko ime** sami određujete (npr. pperic, pero.peric i sl.).

**Lozinku** također sami određujete.

Uvjeti za ispravan unos lozinke:

- minimalna duljina od 8 znakova,
- mora sadržavati barem 1 znamenku,
- ne smije počinjati vašim korisničkim imenom.

**Potvrda lozinke** – ponovnim upisom lozinke potvrđujete ispravnost unosa.

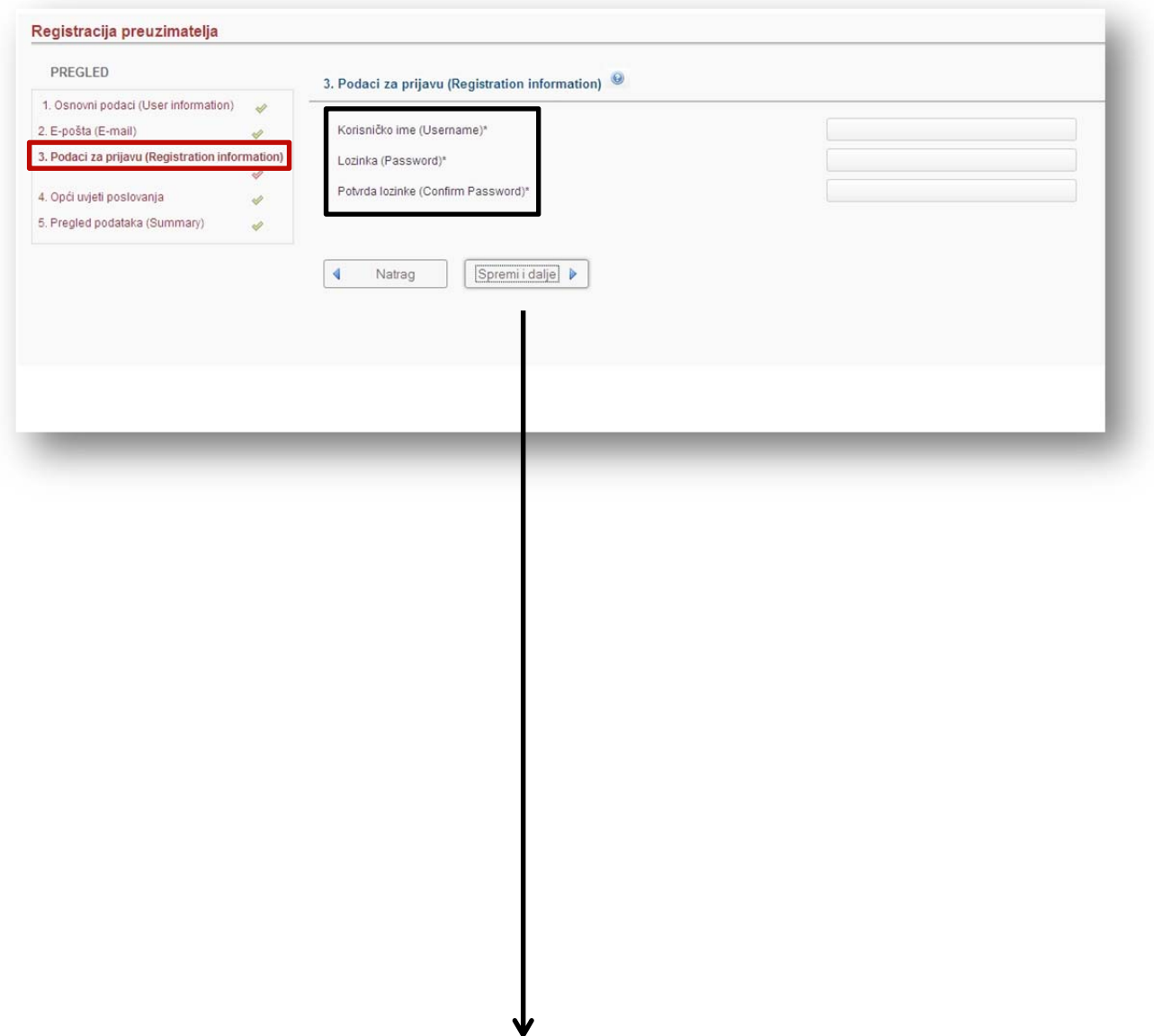

#### **Korak "Opći uvjeti poslovanja"**

**Opći uvjeti poslovanja** – poveznica koja vodi na Opće uvjete poslovanja.

Kako biste dovršili postupak registracije, **potrebno je prihvatiti Opće uvjete poslovanja stavljanjem kvačice.**

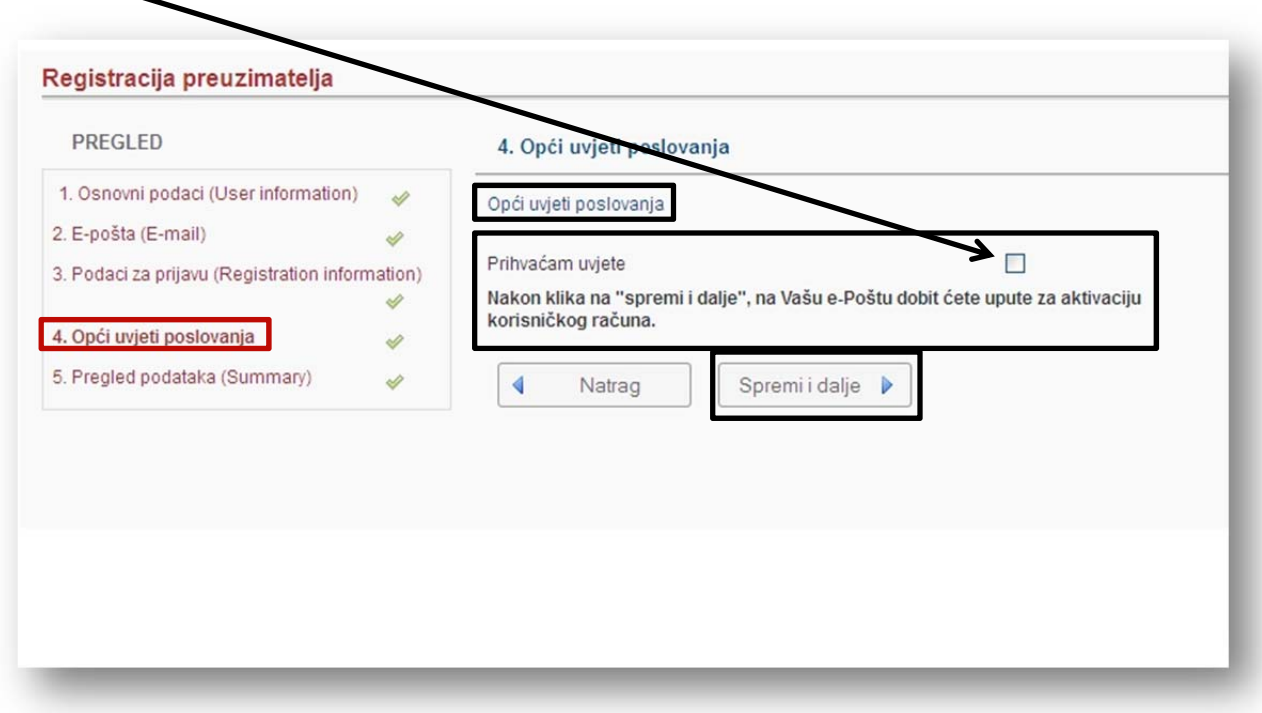

Nakon što prihvatite uvjete i kliknete na **"Spremi i dalje"**, na adresu e‐pošte dobit ćete upute za aktivaciju korisničkog računa **kao što je prikazano na slici:**

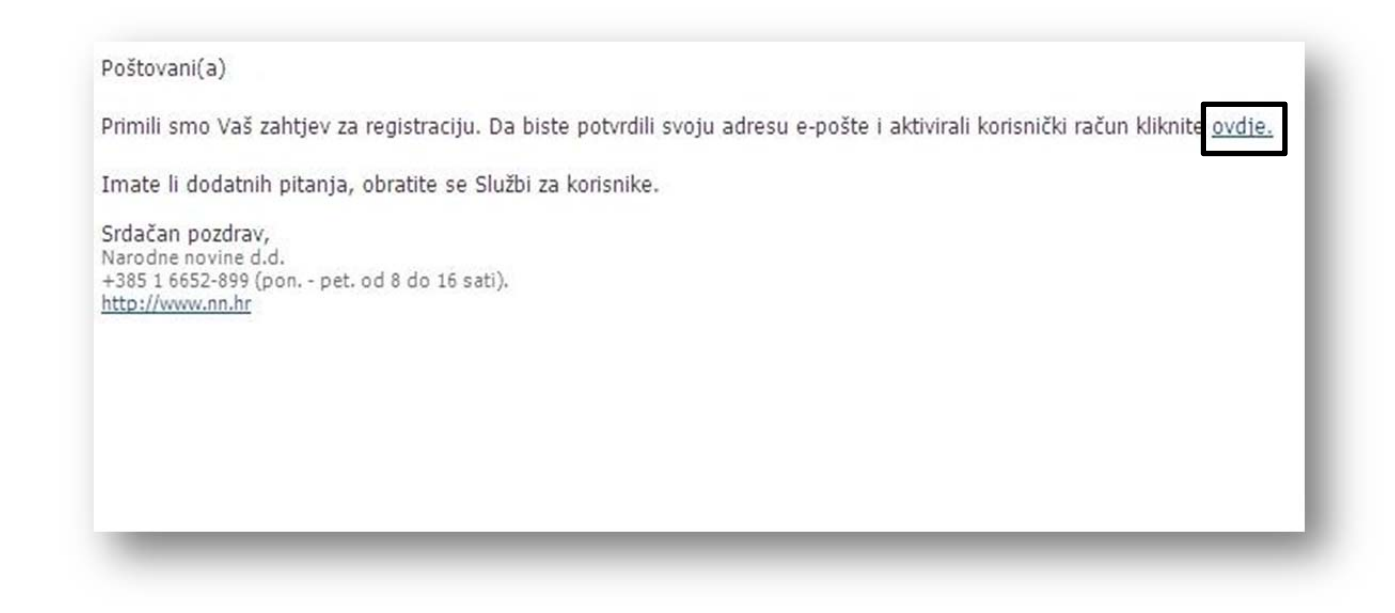